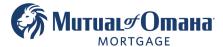

# **Borrower's email Instructions**

- The Borrower will receive a non-reply email from Quantum Reverse NOT from the broker The broker's contact information will be in the body of the email No password is required to open the document
  - Click on "Click here to open the Document"

| From: ESign Request < no | oreply@reversesign.org> |
|--------------------------|-------------------------|
| Sent: Thursday, February | y 24, 2022 12:54 PM     |

To: Mark Hill

Subject: eSign Request for Mark Hill from Betsy Broker

Hello .....

Can you please electronically sign the following documents:

To be signed by: Mark Hill:

# Click here to open the Document

If you have questions, please don't hesitate to contact me:

- via phone: (850) 555-5555
- via email: bestybroker@fake.com

#### Important

Please do NOT click reply on this email, but click here: <a href="mailto:betsybroker@fake.com">betsybroker@fake.com</a> to respond to me. Be aware, you may get multiple requests for different documents to eSign.

Thanks for your assistance

Betsy Broker

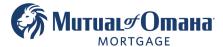

### 2. Click "I Consent to do Business Electronically"

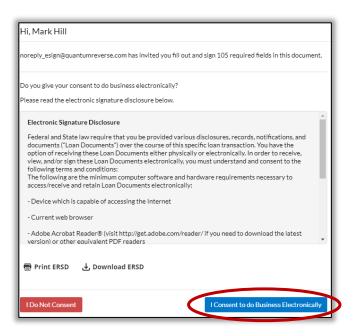

#### 3. Click "Start"

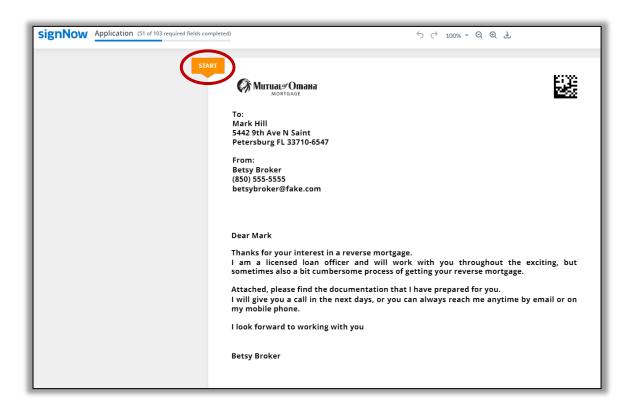

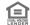

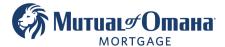

## 4. Click "Signature Field"

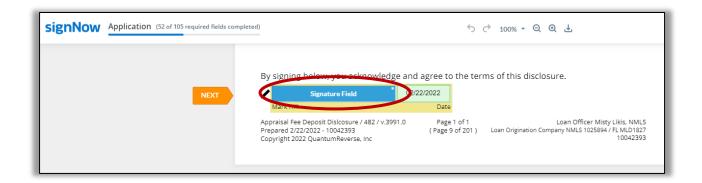

- 5. You will have three options to sign:
  - a. Type Your Full Name
  - b. Draw Your Signature
  - c. Upload Your Signature

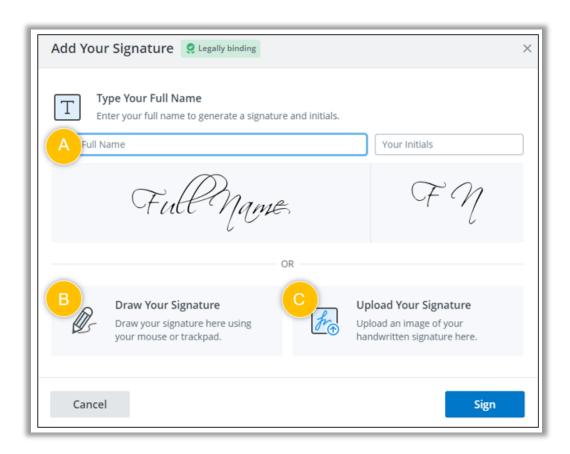

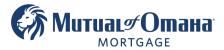

Typing your full name is the fastest and easist option. Let's walk through that option:

- Type your full name in the space provided
- If you do not like the default font click "Change style" to select a different font

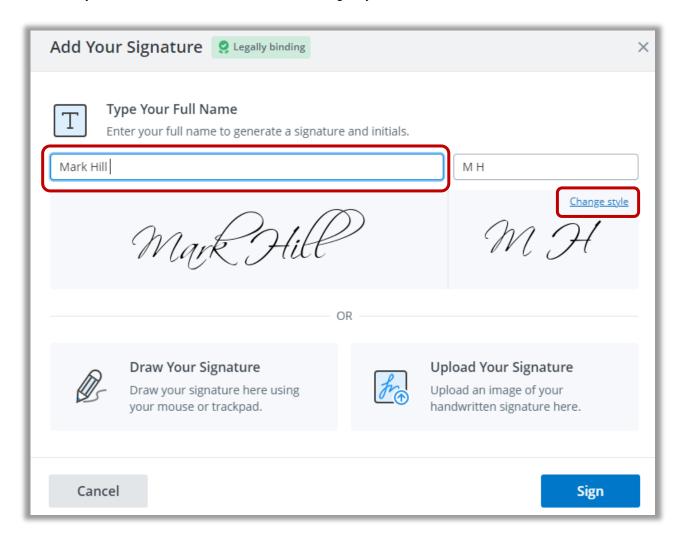

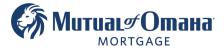

- When the various fonts appear, click on the siganture font you would like to use
- Click "Sign"

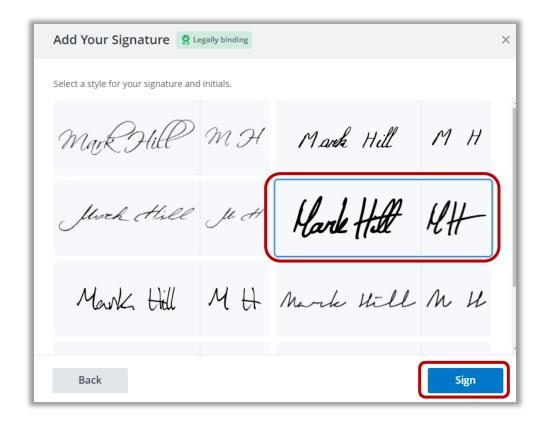

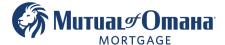

• You can click "Next" and move on to the next signature field. This will take you through the **entire** document stopping at **each** signature field to sign.

Or

• You can click "Apply" to use your signature on **all** empty singature fields in the doucment. If you click "Apply" it will autofill your signature in **all** signature fields.

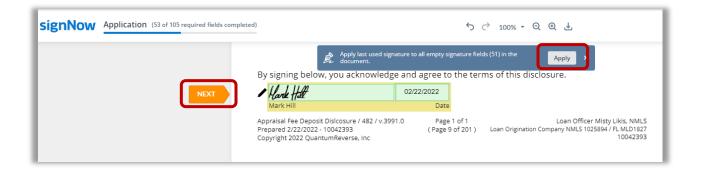

The click "Done"

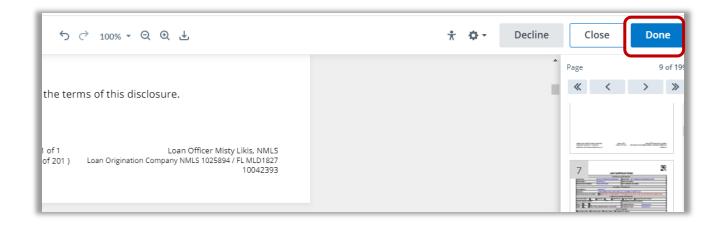

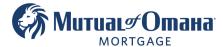

If you would like to have a copy of your signed documents, click "Get My Document Copy"

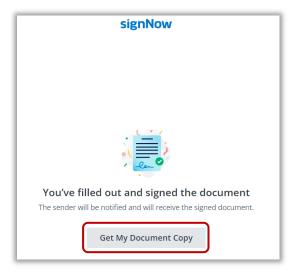

Enter your email and click "Send Document"

0r

click "Download Document" to downland and save the signed document

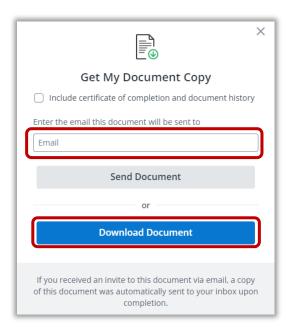

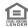